# **Menangani Transaksi Akuntansi dengan Program Aplikasi MYOB ver. 18**

## **1.1. Membuat Data Perusahaan pada MYOB**

Langkah – langkah yang harus dilakukan :

- 1. Klik tombol *start*
- 2. Pilih *all program*> *Myob Accounting 18+* > *Myob Accounting 18+*
- 3. Didalam kotak dialog yang terbuka terdapat 5 tombol akses
	- a. *Open*, untukmembuka data Myob yang telah ada
	- b. *Create*, untuk membuat data perusahaan baru
	- c. *Explore*, untuk menampilkan data contoh yang telah disediakan
	- d. *What's New*, untuk menampilkan *file.html* yang terhubung dengan internet, yang berisi berita terbaru dalam versi 18 ini
	- e. *Exit*, untuk mengakhiri program Myob
- 4. klik tombol *create*, klik *next*
- 5. Masukkan data perusahaan. Setelah itu klik *next*
	- Note: UEN=ijin usaha GST=NPWP
- 6. Masukkan informasi akuntansi, dan klik *next* bila sudah selesai.
	- Note: current financial year= periode akuntansi untuk entri data transaksi last month of financial year= akhir periode pencatatan keuangan conversion month= bulan awal periode pencatatan keuangan number of accounting period= jumlah bulan periode akuntansi
- 7. Setelah melakukan konfirmasi bahwa tahun keuangan anda sudah benar, klik next.
- 8. Pilih cara untuk pembuatan daftar rekening, apakah akan memakai daftar rekening yang sudah disediakan MYOB, mengimpor dari tempat lain atau membuat sendiri. Kita pilih memakai daftar rekening dari MYOB (opsi pertama). Lalu klik *next*
- 9. Isikan **retail** pada industry classification dan **computer dealer** pada business type. Kemudian klik Next.
- 10. Atur folder dimana anda akan meletakkan file MYOB yang sedang Anda buat saat ini. Jika sudah klik next
- 11. Selanjutnya akan tampil informasi proses telah selesai. Lalu klik Setup Assistance. Akan muncul jendela Easy Setup Assistant.

# **1.2. Mengakhiri Program** *Myob Accounting V 18*

Untuk mengakhiri anda ikuti langkah sebagai berikut:

- 1. Klik *file*>*Exit*
- 2. Kotak dialog konfirmasi untuk membackup file, klik tombol *no*

# **1.3. Membuka** *File*

- 1. Buka program *Myob Accounting V 18*
- 2. Pada kotak informasi klik tombol *open*
- 3. Pada bagian *look* ini pilih drive di mana *file* disimpan
- 4. Pilih *file* dokumen dan klik tombol *open*
- 5. Selanjutnya *file* akan tampil.

# **1.4. Membuat daftar rekening**

Agar menghemat waktu, editlah nama perkiraan yang memiliki nomor akun yang sama dengan daftar akun di kertas fotokopian. Baru kemudian mengedit nama perkiraan yang lain yang masih berada pada kelompok yang sama (contoh: kelompok assets, liability, equity, income, cost of sales, dll). Setelah semua akun yang diperlukan sudah selesai di-entry, hapuslah akun-akun yang tidak terpakai. Ingat, tidak semua akun dapat dihapus. Jadi jika ada akun yang tidak bisa dihapus, biarkanlah.

Level akun bisa diganti dengan mengklik pada akun yang akan diganti levelnya, kemudian pilih up (untuk menurunkan angka levelnya, contoh dari level 2 menjadi level 1) atau down (untuk menaikkan angka levelnya, contoh dari level 2 menjadi level 3).

Beberapa akun tercetak tebal (bold), ini berarti akun tersebut adalah akun yang memiliki sub akun (anggota) dibawahnya. Akun tercetak tebal juga mengindikasikan bahwa akun tersebut tidak bisa diisikan saldo awalnya. Agar bisa diisikan saldo awalnya, akun tersebut harus dimodifikasi dengan melakukan double klik pada akun yang dimaksud. Lalu, gantilah dari header account menjadi detail account. Kemudian klik ok.

# **a. Mengganti/mengedit Nama Perkiraan**

- 1. Pilih nama perkiraan yang akan diganti namanya
- 2. Klik Edit di bagian bawah jendela account list
- 3. Ganti nomor perkiraan
- 4. Ganti nama perkiraan

*Komputer Akuntansi – Annisa Ratna Sari, M.S.Ed*

5. Klik OK

#### **b. Membuat Nama Perkiraan**

- 1. Klik New di bagian bawah jendela account list
- 2. Isikan nomor perkiraan, klik enter
- 3. Isikan nama perkiraan
- 4. Klik OK

## **c. Menghapus Perkiraan**

- 1. Double klik salah satu nama parkiraan dari *account list* yang akan dihapus
- 2. Klik *Edit* pada menu di bagian atas pada MYOB, pilih *delete*
- 3. Untuk menghapus nama perkiraan lain ikuti langkah diatas.

# **1.5. Mengatur Linked Account**

*Link* transaksi merupakan hubungan otomatis antar perkiraan satu dengan perkiraan lain.

- 1. Klik *setup,* klik *linked accounts,* klik *sales account*
	- $\triangleright$  Asset Account for tracking receivables  $\rightarrow$  "Piutang usaha" 1-1200
	- $\triangleright$  Bank Account for Customer Receipts  $\rightarrow$  "Bank Sendiri" 1-1110
	- Beri tanda centang pada *I charge freight on sales* Income Account for freight  $\rightarrow$  "Pendapatan angkutan" 8-5000
	- Hilangkan tanda centang pada *I track deposits collected from customers*
	- Beri tanda centang pada *I give discounts for early payment* Expense or Cost of Sales Accounts for Discounts  $\rightarrow$  "Potongan penjualan" 4-1200
	- Beri tanda centang pada *I assess charge for late payment* Income Accounts for late charges  $\rightarrow$  "Pendapatan denda piutang" 8-4000
	- $\triangleright$  Klik Ok
- 2. Klik *setup,* klik *linked accounts,* klik *purchase account*
	- $\triangleright$  Liability Account for Tracking Payables  $\rightarrow$  "Hutang Usaha" 2-1200
	- $\triangleright$  Bank Acount for Paying Bills  $\rightarrow$  "Bank Sendiri" 1-1110
	- Hilangkan tanda centang pada *I can receive items……*
	- Beri tanda centang pada *I pay freigth on purchase* Expense or Cost of Sales Accounts for freight  $\rightarrow$  "Biaya angkut pembelian" 5-1200
	- Hilangkan tanda centang pada *I track deposits paid to supplier*
	- Beri tanda centang pada *I take discounts for early payment* Expense (or Contra Account) for Discounts  $\rightarrow$  "Potongan Pembelian" 5-1300
	- Beri tanda centang pada *I pay charges for late payment* Expense Account for late Charges  $\rightarrow$  "Beban denda hutang" 6-1800

*Komputer Akuntansi – Annisa Ratna Sari, M.S.Ed*

 $\triangleright$  Klik Ok

#### **1.6. Mengaitkan akun PPN dengan kode pajak**

Klik menu Lists, klik Tax Codes, pilih dan sorot TX7, klik Edit:

- $\triangleright$  Tax Code  $\rightarrow$  diisi "PPN"
- $\triangleright$  Description  $\rightarrow$  diisi"Pajak Pertambahan Nilai"
- $\triangleright$  Tax Type  $\rightarrow$  pilih "Good & Services Tax"
- $\triangleright$  Rate  $\rightarrow$  diisi "10%"
- $\triangleright$  Linked Account for Tax collected  $\rightarrow$  pilih "PPN keluaran" 2-1310
- $\triangleright$  Linked account for tax paid  $\rightarrow$  pilih "PPN masukan" 2-1320

Klik Ok

#### **1.7. Mengisikan daftar supplier/pemasok/vendor**

- 1. Pada jendela *command center* klik *card file*
- 2. Klik *cards list*, Klik tab *supplier*, klik tombol *new*
- 3. Isikan nama supplier, klik enter
- 4. Isikan nomor identitas supplier, alamat dan nomor telpon/fax
- 5. Selanjutnya klik *tab Buying Details*
- 6. Pada *purchase layout,* pilih Item
- 7. Pada *Expense Account*, pilih Harga Pokok Penjualan 5-1100
- 8. Pada Tax code, pilih PPN
- 9. Pada Freight Tax Code, pilih Non Taxable
- 10. Pada *Payment is due*, pilih "In a Given # of days
- 11. Pada Discount days, isi 10
- 12. Pada Balance Due days, isi 30
- 13. Pada % discount for early payment, isi 3
- 14. Klik Ok

Note: Khusus untuk pembelian tunai, langkah no.10 untuk pengaturan Payment is Due diisi dengan

C.O.D (Cash on Day)

#### **1.8. Mengisikan daftar pelanggan/customer**

- 1. Pada jendela *command center* klik *card file*
- 2. Klik *cards list*, Klik tab *customer*, klik tombol *new*
- 3. Isikan nama customer, klik enter
- 4. Isikan nomor identitas customer, alamat dan nomor telpon/fax

*Komputer Akuntansi – Annisa Ratna Sari, M.S.Ed*

- 5. Selanjutnya klik tab *Selling Details*
- 6. Pada *sales layout,* pilih Item
- 7. Pada *Income Account*, pilih Penjualan 4-1100
- 8. Pada Tax code, pilih PPN
- 9. Pada Freight Tax Code, pilih Non Taxable
- 10. Pada *Payment is due*, pilih "In a Given # of days
- 11. Pada Discount days, isi 10
- 12. Pada Balance Due days, isi 30
- 13. Pada % discount for early payment, isi 2
- 14. Pada % monthly charge for late payment, isi 1
- 15. Klik Ok

Note: Khusus untuk penjualan tunai, langkah no.10 untuk pengaturan Payment is Due diisi dengan

C.O.D (Cash on Day)

#### **1.9. Mengisikan Saldo Awal Utang**

- 1. Klik Setup-Balances-Supplier Balances
- 2. Klik Add purchase
- *3.* Pilih nama supplier dari bagian *Supplier Name*
- 4. Pada bagian date, isikan sesuai tanggal faktur
- 5. Pada memo, isikan "saldo awal utang"
- 6. Pada total including tax, isikan saldo awal utang
- 7. Tax Code, pilih Non Taxable (N-T)
- 8. Klik Record
- 9. Lanjutkan dengan pengisian saldo awal Utang yang lain
- 10. Klik Close

#### **1.10. Mengisikan Saldo Awal Piutang**

- 1. Klik Setup-Balances-Customer Balances
- 2. Klik Add sale
- *3.* Pilih nama supplier dari bagian *Customer Name*
- 4. Pada bagian date, isikan sesuai tanggal faktur
- 5. Pada Memo tuliskan " Saldo awal piutang"
- 6. Pada total including tax, isikan saldo awal piutang
- 7. Tax Code, pilih Non Taxable (N-T)
- 8. Klik Record
- 9. Lanjutkan dengan pengisian saldo awal Piutang yang lain
- 10. Klik Close

# **1.11. Mengisikan Daftar Barang yang dijual**

- 1. *Modul Inventory*, aktifkan kotak dialog *item list*
- 2. Klik tombol *new*
- 3. Kemudian kode barang pada kolom isian *item number*, klik enter, isikan nama barang (lihat kolom deskripsi)
- 4. Aktifkan kotak periksa *I buy this item, I sell this item, I inventory this item.* Cost of sales account  $\rightarrow$  harga pokok penjualan 5-1100 Income for tracking sales  $\rightarrow$  penjualan 4-1100 Asset account for item inventory  $\rightarrow$  persediaan barang dagang 1-1300
- 5. Klik tab Buying details, pada *buying unit of measure* isikan "unit", pada *number of items per buying unit* isikan "1", pada *Tax code* pilih "PPN"
- 6. klik tab Selling details, base selling price  $\rightarrow$  isikan sesuai kolom harga jual, selling unit of measure  $\rightarrow$  "unit", number of item per selling unit  $\rightarrow$  "1", Tax Code when sold  $\rightarrow$  PPN, beri tanda centang pada tax inclusive/exclusive, calculate sales tax on  $\rightarrow$  pilih actual selling price
- 7. Klik *Ok*
- *8.* Isikan semua barang yang dijual
- *9.* Kalau sudah selesai, klik *Close*

# **1.12. Mengisikan saldo awal persediaan barang**

- 1. Klik Inventory, klik count inventory
- 2. Pada kolom "counted" isikan :
	- LA-110  $\rightarrow$  "10" LG-220  $\rightarrow$  "15" LI-330  $\rightarrow$  "20"
- 3. Klik Adjust inventory
- 4. Pada default Adjustment account, pilih "Persediaan barang dagang" 1-1300
- 5. Klik "Use Account", Klik "Continue", Klik "opening balances", klik Adjust Balances
- 6. Inventory Jurnal Number  $\rightarrow$ " IJ0001"
- 7. Date  $\rightarrow$  "30/11/2007"
- 8. Memo  $\rightarrow$  "Persediaan awal barang"
- 9. Unit cost isikan sesuai nilai "price/unit"
- 10. Klik Record

## **1.13. Mengisikan saldo awal akun riil**

- 1. Klik setup, klik balances, klik account opening balances
- 2. Isikan saldo awal akun riil sesuai dengan data saldo di halaman 110 dan 111
- 3. Untuk akun di sisi kredit, taliskan "-" (negatif) sebelum menuliskan angka saldonya
- 4. Setelah semua akun dimasukkan, klik OK

#### **1.14. Mengisikan saldo awal akun nominal**

- 1. Klik Accounts, klik Record Journal Entry
- 2. Date  $\rightarrow$  30/11/2007
- 3. Memo  $\rightarrow$  Mencatat saldo awal akun nominal
- 4. Isikan saldo awal akun nominal sesuai dengan data saldo di halaman 110 dan 111
- 5. Setelah semua diisikan, pada Acct# pilih "3-9999 Historical Balancing"
- 6. Klik tab pada keyboard
- 7. Klik record

# **4.1. Menyelesaikan Soal Transaksi**

# **4.1.1. Transaksi pembelian kredit**

Tanggal 10 Desember 2007 memesan 14 notebook Arekoreko dari PT. Hitech Global seharga Rp. 14.150.000,00/unit dengan biaya angkut Rp. 140.000,00:

- 1. Klik **Purchase** dari Command Center, klik **Enter purchase**
- 2. Pada bagian supplier isikan **PT. Hitech Global**, pada layout pilih **item**
- 1. Pastikan terms tertulis **3% 10 Net 30**. Jika tidak silakan diganti dengan mengklik tanda panah disebelah tulisan **terms**
- 3. Hilangkan tanda centang pada **tax inclusive**
- 4. Pada bagian Ship to secara otomatis akan menuliskan alamat perusahaan kita
- 5. Pada bagian Bill isikan 14, pada item number isikan LA-110, lalu klik tab
- 6. Pada Price isikan **14150**, pada Tax pilih PPN
- 7. Pada freight isikan **140** (pastikan di sebelah kanan "**freight**" tertulis "**N-T**"
- 8. Pada "**paid today**" isikan "**0**" (nol) karena transaksi ini dibayar dengan kredit tanpa uang muka sama sekali (Catatan: Jika perusahaan membayar tunai, maka pada bagian "**paid today"** diisikan angka sejumlah yang tertulis di "**total amount**").
- 9. Klik **Record**

# **4.1.2. Pembayaran utang**

Dikeluarkan cek nomor 126 sebesar Rp. 16.650.000,00 untuk membayar hutang pada PT. Internusa guna pelunasan faktur tertanggal 20 November 2007 dengan denda sebesar Rp. 150.000,00.

- 1. Klik **Purchase** dari Command Center, klik **Pay Bills**
- 2. Pada supplier pilih PT. Internusa
- 3. Pada **Cheque No.** ketik 126
- 4. Pada **Date** isikan 21 Desember 2007
- 5. Pada bagian Amount yang ada dibawah tulisan Date, isikan 16650, lalu klik tab
- 6. Pada **Memo** ketik "Pembayaran: PT. Internusa"
- 7. Pada **Amount applied** di dalam tabel isikan 16500
- 8. Pada **finance charge** isikan 150
- 9. Klik Record

# **4.1.3. Retur pembelian**

Tanggal 12 Desember 2007 perusahaan mengembalikan 2 notebook Arekoreko kepada PT. Hitech yang dibeli pada tanggal 10 Desember 2007:

- 1. Klik **Purchase** dari Command Center, klik **Enter purchase**
- 2. Pada bagian supplier isikan **PT. Hitech Global**, pada layout pilih **item**
- 3. Pastikan terms tertulis **3% 10 Net 30** dan hilangkan tanda centang pada **tax inclusive**
- 4. Pada bagian Bill isikan -2, pada item number isikan LA-110, lalu klik tab
- 5. Pada Price isikan **14150**, pada Tax pilih PPN
- 6. Pada freight isikan **0** (pastikan di sebelah kanan "**freight**" tertulis "**N-T**"
- 7. Pada "**paid today**" isikan "**0**" (nol)
- 8. Klik **Record**
- 9. Tutup jendela **Purchases-new item**
- 10. Klik **Purchase** dari Command Center, klik **Purchase Register**, klik **Returns & Debits**
- 11. Klik transaksi tanggal 12 Desember 2007 milik PT. Hitech yang bernilai Rp. 31.130,00
- 12. Klik **Apply to Purchase** yang ada di bagian bawah, kemudian akan keluar jendela Settle Returns & Debits
- 13. Klik pada bagian **Debit amount**, pastikan isinya tertulis Rp. 31.130,00. Jika belum sesuai, ketik 31130
- 14. Pada **memo** ketik "Retur pembelian PT. Hitech"
- 15. Pada **Amount applied** isikan 31130
- 16. Klik **Record**

# **4.1.4. Memperbaiki jurnal pembelian**

Langkah berikut digunakan untuk memperbaiki kesalahan menjurnal yang sudah terlanjur direcord/dicatat pada MYOB:

- 1. Klik Purchase dari Command Center, klik Transaction Jurnal
- 2. Isi range tanggal jurnal yang mau dicari pada bagian **Dated from…. To …..**
- 3. Pilih dan aktifkan jurnal yang salah dengan cara mengklik tanda panah di bagian kiri di dalam tabel
- 4. Setelah terbuka, silakan diedit. Kesalahan-kesalahan yang dapat diedit meliputi tanggal transaksi, kuantitas barang yang dibeli, harga satuan, dll
- 5. Setelah selesai diperbaiki, klik OK, lalu tutup jendela yang terbuka tersebut

Langkah berikut digunakan untuk menghapus jurnal yang salah:

- 1. Klik Purchase dari Command Center, klik Transaction Jurnal
- 2. Isi range tanggal jurnal yang mau dicari pada bagian **Dated from…. To …..**
- 3. Pilih dan aktifkan jurnal yang salah dengan cara mengklik tanda panah di bagian kiri di dalam tabel
- 4. Setelah terbuka,klik menu **Edit** yang ada dibawah tulisan MYOB Accounting, lalu klik **Delete Purchase**

# **4.1.5. Transaksi penjualan kredit**

Tanggal 6 Desember 2007 Dijual notebook kepada Baru Computer dengan termin 2/10, n/30 sebagai berikut:

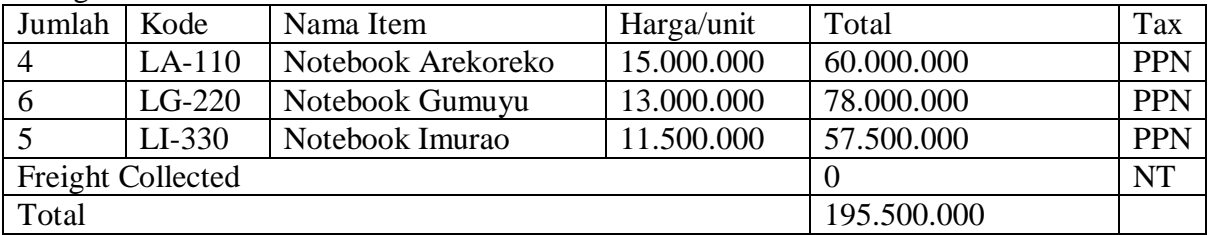

- 1. Klik Sales dari Command Center, klik Enter Sales
- 2. Pada bagian layout pilih Item
- 3. Pada bagian Customer pilih **Baru Computer**, pada **Date** isikan 6 Desember 2007
- 4. Pada bagian terms, pastikan tertulis **2% 10 Net 30**. Jika tidak silakan diganti dengan mengklik tanda panah disebelah tulisan **terms**
- 5. Hilangkan tanda centang pada **Tax Inclusive**
- 6. Pada bagian **Ship** isikan sesuai kolom **Jumlah** pada tabel diatas
- 7. Pada bagian **Item number** isikan sesuai kolom **Kode** pada tabel diatas
- 8. Pada bagian **Price** isikan sesuai kolom **Harga/unit** pada tabel diatas
- 9. Pada bagian **Tax** isikan PPN. Klik tab.
- 10. Klik Record

# **4.1.6. Pelunasan piutang**

Tanggal 14 Desember 2007 diterima cek dari Baru computer senilai Rp. 170.640.000,00 untuk pelunasan faktur tanggal 6 Desember 2007.

Perhitungan:

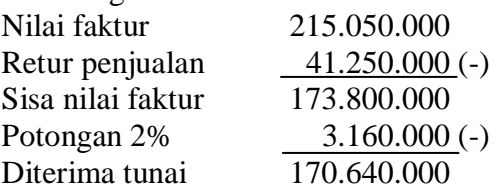

- 1. Dari Command Center klik Sales, klik Receive payments
- 2. Pilih Deposit to Accunt: 1-1110 Bank Sendiri
- 3. Pada customer pilih Baru Computer
- 4. Pada amount received tulis 170640
- 5. Pada memo tuliskan Pembayaran Baru Computer
- 6. Pada transaksi tanggal 6 Desember 2007, isikan 3160 pada kolom discount, lalu klik tab
- 7. Klik pada total applied, pastikan tertulis 170640, lalu klik tab
- 8. Klik Record
- 9. Muncul konfirmasi untuk print, pilih print later

## **4.1.7. Transaksi penjualan tunai**

Tanggal 1 Desember 2007 dijual kepada SMK Negeri 1 Lamongan (Pelanggan tunai):

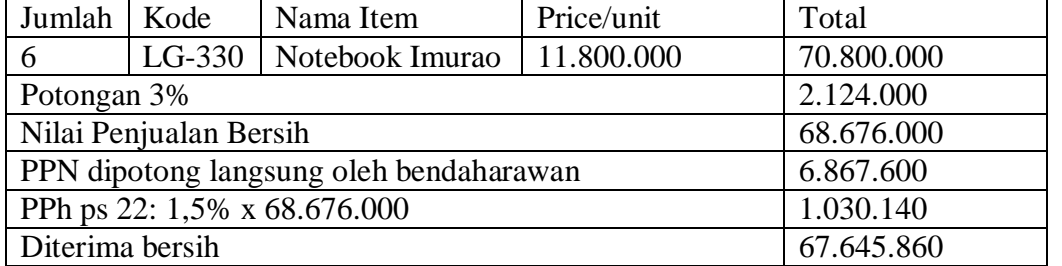

- 1. Dari Command Center pilih Sales, lalu pilih Enter Sales
- 2. Pada layut pilih Item
- 3. Pada customer pilih Pelanggan Tunai
- 4. Pada terms isikan C.O.D (Cash on Day)
- 5. Hilangkan tanda centang pada Tax inclusive
- 6. Pada ship isikan 6
- 7. Pada item number isikan LI-330
- 8. Pada price isikan 11800
- 9. Pada disc% isikan 3%
- 10. Pada tax pilih N-T
- 11. Pada paid today isikan 68676
- 12. Klik record

Untuk PPh ps 22 dicatat dengan cara:

- 1. Dari Command Center pilih Banking, lalu pilih Spend money
- 2. Hilangkan tanda centang pada Tax inclusive
- 3. Pada date isikan 14 Desember 2007
- 4. Pada memo tuliskan Mencatat Pemotongan PPh ps.22
- 5. Pada table isikan sbb:

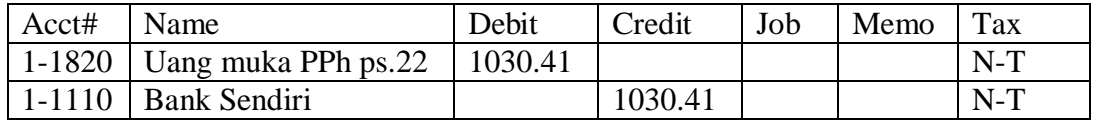

6. Klik OK

# **4.1.8. Retur penjualan tunai**

Tanggal 31 Desember 2007 diterima kembali dari SMKN 1 Lamongan, 1 buah notebook Arekoreko sebagai berikut:

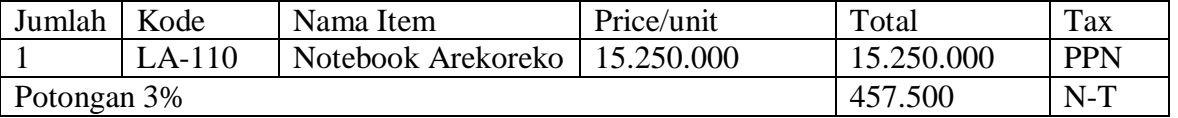

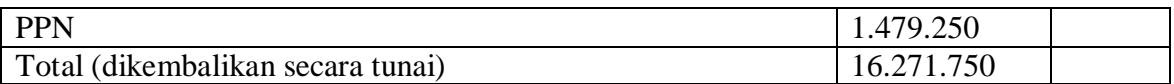

- 1. Klik Sales dari Command Center, klik Enter Sales
- 2. Pada bagian layout pilih Item
- 3. Pada bagian Customer pilih **Pelanggan tunai**, pada **Date** isikan 31 Desember 2007
- 4. Pada bagian terms, pastikan tertulis **2% 10 Net 30**. Jika tidak silakan diganti dengan mengklik tanda panah disebelah tulisan **terms**
- 5. Hilangkan tanda centang pada **Tax Inclusive**
- 6. Pada bagian **Ship** isikan -1 untuk item LA-110
- 7. Pada bagian **Price** isikan 15250
- 8. Pada Disc% isikan 3%
- 9. Pada bagian **Tax** diisi PPN. Klik tab.
- 10. Klik Record, lalu tutup jendela Sales-New Item tersebut
- 11. Dari menu Command Center pilih Sales, lalu pilih sales Register, kemudian pilih Returns & **Credits**
- 12. Klik transaksi Pelanggan Tunai tertanggal 31 Desember 2007 senilai Rp. 16.271,750
- 13. Klik Pay refund
- 14. Pada bagian Account isikan 1-1110 Bank Sendiri
- 15. Klik pada bagian amount lalu pastikan tertulis Rp. 16.271,750
- 16. Pada bagian Memo isikan Retur Penjualan tunai: SMKN 1 Lamongan
- 17. Klik Record

# **4.1.9. Retur penjualan kredit**

Tanggal 7 Desember 2007 menerima pengembalian barang dari Baru Computer berdasarkan transaksi yang telah dilakukan tanggal 6 Desember 2007 sebagai berikut 2 Notebook Gumuyu dan 1 Notebook Imurao:

- 1. Klik Sales dari Command Center, klik Enter Sales
- 2. Pada bagian layout pilih Item
- 3. Pada bagian Customer pilih **Baru Computer**, pada **Date** isikan 7 Desember 2007
- 4. Pada bagian terms, pastikan tertulis **2% 10 Net 30**. Jika tidak silakan diganti dengan mengklik tanda panah disebelah tulisan **terms**
- 5. Hilangkan tanda centang pada **Tax Inclusive**
- 6. Pada bagian **Ship** isikan -2 untuk item LG-220 dan -1 untuk item LI-330
- 7. Pada bagian **Price** isikan 13000 untuk notebook Gumuyu, dan 11500 untuk notebook Imurao
- 8. Pada bagian **Tax** semua diisi PPN. Klik tab.
- 9. Klik Record, lalu tutup jendela Sales-New Item tersebut
- 10. Dari menu Command Center pilih Sales, lalu pilih sales Register, kemudian pilih Returns & **Credits**
- 11. Klik transaksi Baru Computer tertanggal 7 Desember 2007 senilai Rp. 41.250,00
- 12. Klik Apply to sale
- 13. Klik pada bagian Credit amount lalu pastikan tertulis Rp. 41.250,00
- 14. Pada bagian Memo isikan Retur Penjualan untuk Baru Computer
- 15. Pada Date isikan 7 Desember 2007
- 16. Isikan 41250 pada amount applied untuk transaksi tanggal 6 Desember 2007
- 17. Klik Record

# **4.1.10. Memperbaiki jurnal penjualan**

Langkah berikut digunakan untuk memperbaiki kesalahan menjurnal yang sudah terlanjur direcord/dicatat pada MYOB:

1. Klik Sales dari Command Center, klik Transaction Jurnal

- 2. Isi range tanggal jurnal yang mau dicari pada bagian **Dated from…. To …..**
- 3. Pilih dan aktifkan jurnal yang salah dengan cara mengklik tanda panah di bagian kiri di dalam tabel
- 4. Setelah terbuka, silakan diedit. Kesalahan-kesalahan yang dapat diedit meliputi tanggal transaksi, kuantitas barang yang dibeli, harga satuan, dll
- 5. Setelah selesai diperbaiki, klik OK, lalu tutup jendela yang terbuka tersebut

Langkah berikut digunakan untuk menghapus jurnal yang salah:

- 1. Klik Sales dari Command Center, klik Transaction Jurnal
- 2. Isi range tanggal jurnal yang mau dicari pada bagian **Dated from…. To …..**
- 3. Pilih dan aktifkan jurnal yang salah dengan cara mengklik tanda panah di bagian kiri di dalam tabel
- 4. Setelah terbuka,klik menu **Edit** yang ada dibawah tulisan MYOB Accounting, lalu klik **Delete Sale**

#### **4.1.11. Pengeluaran kas kecil sistem Imprest (dana tetap)**

Tanggal 31 Desember 2007 dibayar kepada bendaharawan kas kecil sebesar Rp. 1.350.000,00 untuk pengisian kembali kas kecil yang digunakan untuk membayar:

perlengkapan toko sebesar 100.000 biaya angkut pembelian 1.050.000 beban operasional lain-lain 200.000

- 1. Dari command center, klik Banking, lalu klik spend money
- 2. Beri tanda centang pada tax inclusive
- 3. Pada card, kosongkan
- 4. Pada cheque no. isikan 132
- 5. Pada date isikan 31 Desember 2007
- 6. Pada Payee isikan Bendaharawan kas kecil
- 7. Pada memo isikan pengisian kembali kas kecil
- 8. Pada amount isikan 1350
- 9. Lalu pada tabel isikan sbb:

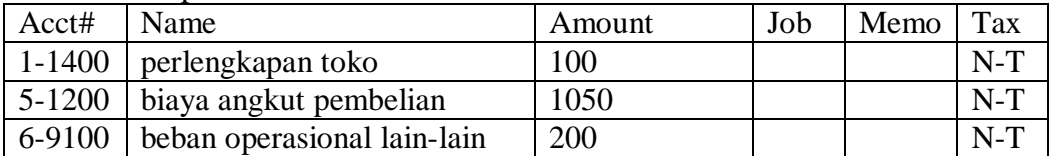

10. Klik Record

#### **4.1.12. Pengeluaran kas kecil sistem Fluktuasi (dana berubah)**

Tanggal 4 Desember 2007 dikeluarkan kas kecil untuk membayar telpon dan listrik sebesar Rp. 750.000,00

- 1. Dari command center klik Account, lalu klik Record Journal Entry
- 2. Hilangkan tanda centang pada tax inclusive
- 3. Pada date isikan 4 Desember 2007
- 4. Pada memo isikan dibayar rekening telpon dan listrik
- 5. Pada tabel isikan sbb:

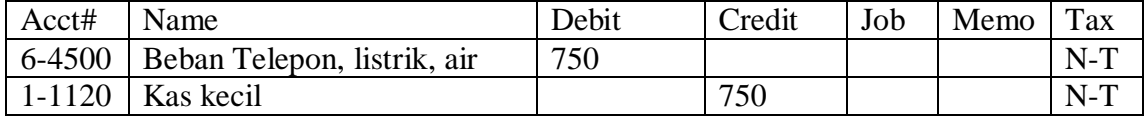

6. Klik Record